## 在SPA300/SPA500系列IP電話上配置附加服務

## 目標 Ī

作業階段啟始通訊協定(SIP)是一種訊號通訊協定,用於在基於IP的網路中建立、管理和終止 作業階段。SIP是一種呼叫管理機制。它還允許建立使用者位置並提供特徵協商,以便會話中 的所有參與者可以就要在它們之間支援的特徵達成一致,並且能夠在會話進行期間更改會話的 特徵。

SPA IP電話提供許多增強服務,稱為補充服務或星型服務。所有這些服務都是可選的。

本文的目的是解釋如何在SPA300/SPA500系列IP電話上配置附加服務。

## 適用裝置 i<br>D

·SPA300系列IP電話

·SPA500系列IP電話

## 線路鍵LED模式配置 Ĩ

注意:在實際SPA300或SPA500系列IP電話上,使用導航鍵轉至Device Administration > Call Control Settings > Signalling Protocol > SIP。

步驟1.使用Web配置實用程式選擇Admin Login > Advanced > Voice > Phone。Phone 頁面隨 即開啟:

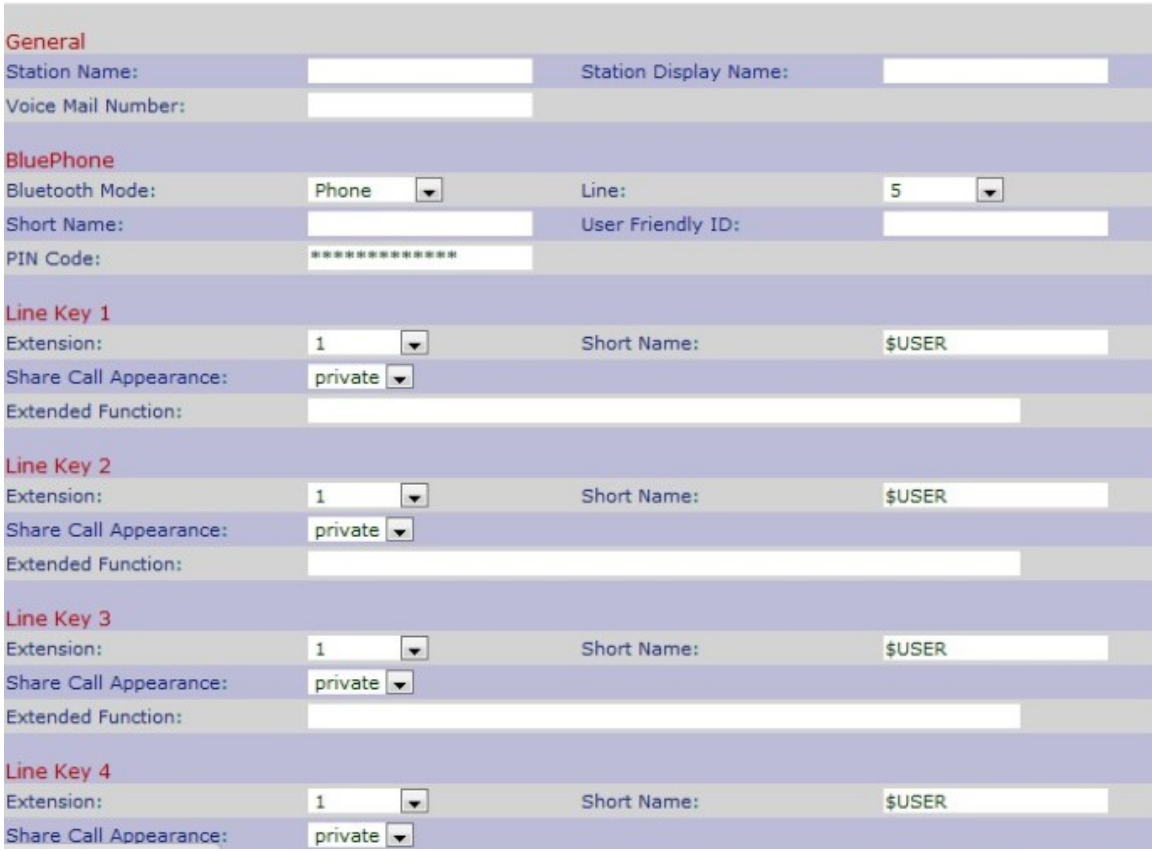

步驟2.向下滾動至Supplementary Services區域。

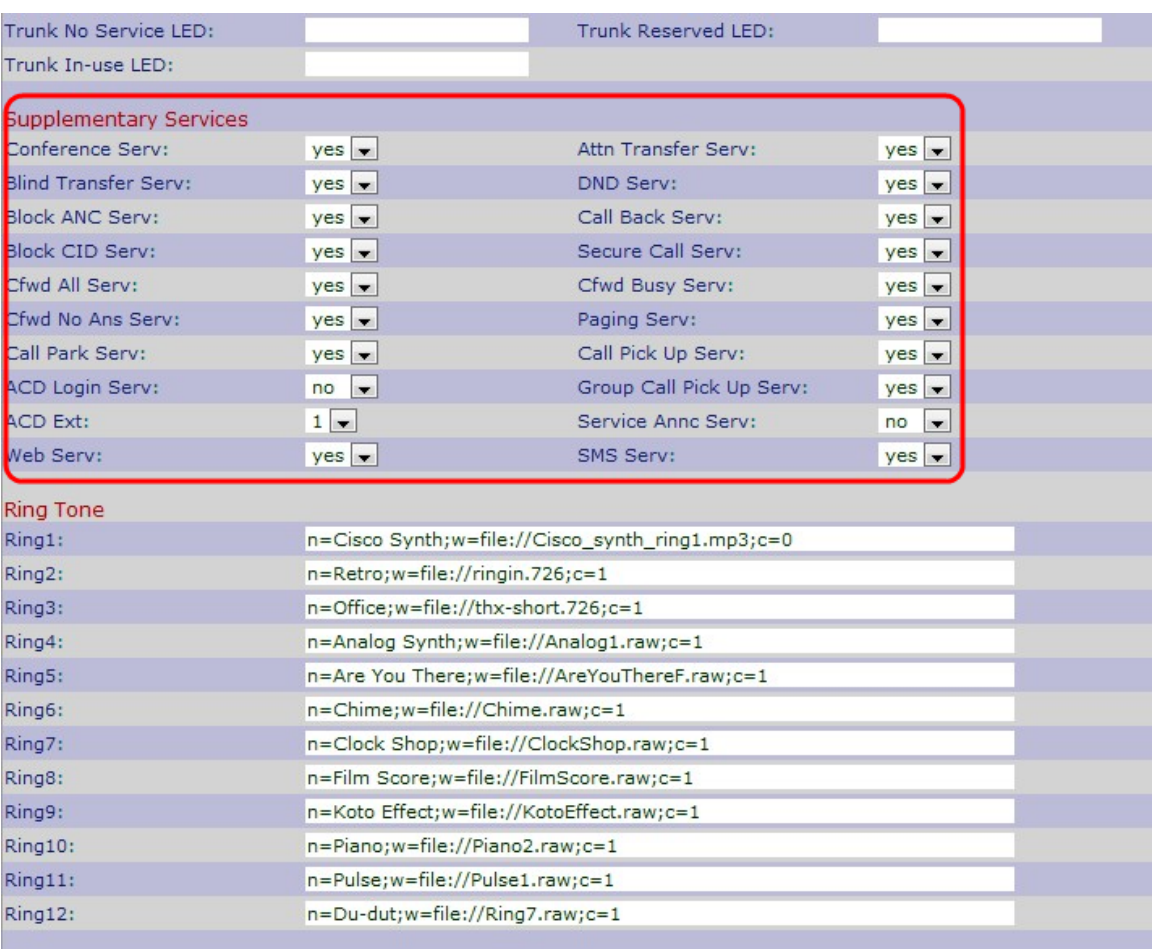

步驟3.從Conference Serv欄位的下拉選單中選擇Yes以啟用三向會議服務,否則選擇No。預 設選項為Yes。

步驟4.從Attn Transfer Serv欄位的下拉選單中選擇Yes以轉接有人參與的呼叫服務,否則選擇 No。預設選項為是。

步驟5.從Blind Transfer Serv欄位的下拉式清單中選擇Yes,以轉接盲人呼叫服務,否則選擇 No。預設選項為是。

步驟6.從「DND Serv」欄位的下拉選單中選擇Yes以啟用免打擾服務,否則選擇No。預設選 項為是。

步驟7.從Block ANC Serv欄位的下拉選單中選擇Yes以阻止匿名呼叫,否則選擇No。預設選項 為是。

步驟8.從Call Back Serv欄位的下拉選單中選擇Yes以啟用回叫服務,否則選擇No。預設選項 為是。

步驟9.從Block CID Serv欄位的下拉選單中選擇Yes以阻止撥出呼叫的主叫ID, 否則選擇No。 預設選項為是。

步驟10.從Secure Call Serv欄位的下拉選單中選擇Yes以啟用呼叫安全性,否則選擇No。預設 選項為是。

步驟11.從Cfwd All Serv欄位的下拉選單中選擇Yes以轉接所有呼叫,否則選擇No。預設選項 為是。

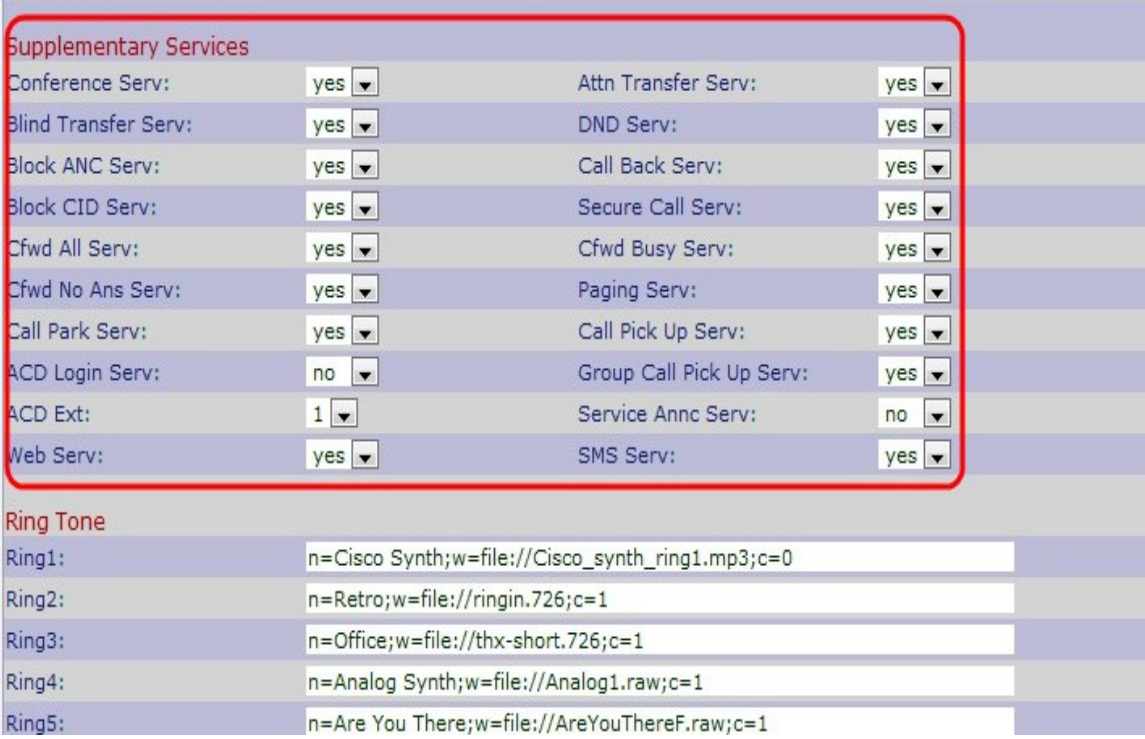

步驟12.從Cfwd Busy Serv欄位的下拉選單中選擇Yes, 以便在呼叫處於忙線時轉接呼叫, 否 則選擇No。預設選項為是。

步驟13.從Cfwd On No Ans Serv欄位的下拉選單中選擇Yes, 以便在呼叫處於忙線時無應答地 轉接呼叫,否則選擇No。預設選項為是。

步驟14.從Paging Serv欄位清單中的下拉式清單選擇Yes以啟用尋呼,否則選擇No。預設選項 為是。

步驟15.從Call Park Serv欄位的下拉選單中選擇Yes以啟用呼叫暫留,否則選擇No。預設選項 為是。

步驟16.從Call Pick Up Serv欄位的下拉選單中選擇Yes以啟用呼叫代答,否則選擇No。預設 選項為是。

步驟17.從ACD Login Serv欄位的下拉選單中選擇Yes,以啟用呼叫中心中使用的ACD Login服務,否則選擇No。預設選項為否。

步驟18.從Group Call Pick Up Serv欄位的下拉選單中選擇Yes以接收組呼叫,否則選擇No。 預設選項為否。

步驟19.從ACD Ext欄位的下拉選單中選擇適當的分機以處理ACD呼叫。可用號碼為1、2、3、 4、5和6。您可以在這些號碼下配置所需的說明,這些號碼將根據您的說明處理來電和管理來 電。預設選項為1。

步驟20.從Service Annc Serv欄位的下拉選單中選擇Yes, 以向客戶公告伺服器傳送公告請求 ,否則選擇No。預設選項為否。

步驟21.從Web Serv 欄位中的下拉式清單中選擇Yes,以啟用Web伺服器,否則選擇No。預 設選項為是。

附註:Web伺服器僅適用於SPA525G和SPA525G2。

步驟22.從SMS伺服器欄位的下拉選單中選擇Yes以傳送文本消息,否則選擇No。預設選項為 是。

註:SMS伺服器僅適用於SPA525G和SPA525G2。

步驟23.按一下「Submit All Changes」以儲存設定。